## Simplicity Book Online Ordering in 3 simple steps.

# 1 – Getting Ready.

When using our online design service, we advise you sign up to the 'Order management account'.

This way if you need to stop in the middle of designing it will save your progress for up to 7 days.

[Click here for more information]

When you are ready to place your order, make sure all the images are in a folder and clearly labelled 001, 002, 003 etc and saved as SRGB colour profile.

(This will help you when designing but is not essential.)

When you have logged in and signed into the 'order management' then select the product you wish to order and click on the 'ORDER NOW' icon.

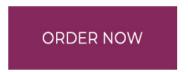

The first page that will appear is a choice of page spreads, select the one that will work best for you and the quantity of images you are using.

### Simplicity Book

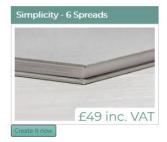

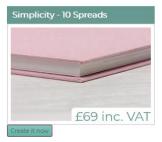

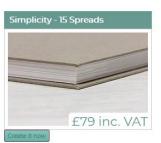

The details of the one you have selected will appear so if you are happy with it then click 'Create it now'.

#### Simplicity - 10 Spreads

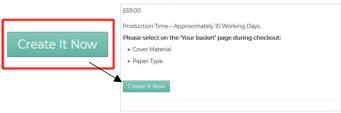

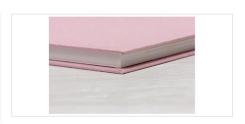

Then you will be able to select the style of the page layout you want to use. (The last box is white with a black border around the image, this seems to be the most popular choice.)

If you have selected the wrong one and need to change it, there is a button on the top right corner 'Change Style'.

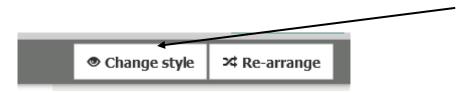

### 2 – Designing your book.

The next step is to add the images you wish to use by clicking on the 'Upload Photos' button which is located on the right of the screen. This may take a few minutes depending how many images you are uploading.

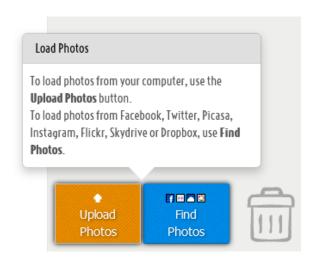

You are now ready to start designing.

The software will automatically select the design layout of each spread which will appear on the left of the screen, if you wish to change these layouts then click on the 'Change Design' button (which is located on the bottom right)

There are lots of designs to choose from.

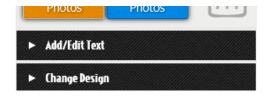

Select the one that will work best with your photos. It will only change the one that you are working on so you will have to do this for each page spread if required.

There is an 'Auto Fill Project' option on the top right of the screen, this will put all your photos into the spreads.

If you prefer to add the photos to the layout manually, then select the aperture you want to fill and then the photo you wish to use.

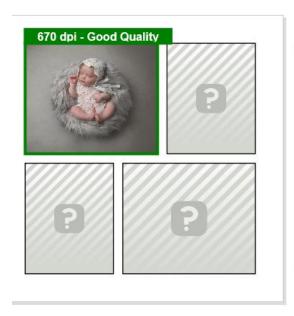

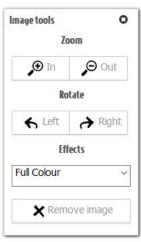

When the photo is in place, a toolbar will appear so you can zoom in if required and move it around until you are happy with its position.

There is also an option to rotate, change colour and even remove image if you are not happy with it.

You will also notice the image will display the quality of the file i.e., Good, Ok or Poor. If 'Poor Quality' appears then you will need to check the file size or use it in a smaller aperture. If it is still poor quality, then we would recommend using a different image.

#### Repeat this process to fill all the page spreads.

You can go back and alter the spreads if you have changed your mind. To do this just select the spread and aperture you wish to change and click on the new photo.

When you are happy with the design it is now time to save your project and close the design page.

To do this click on the 'Save & Close' button on the top right of the screen.

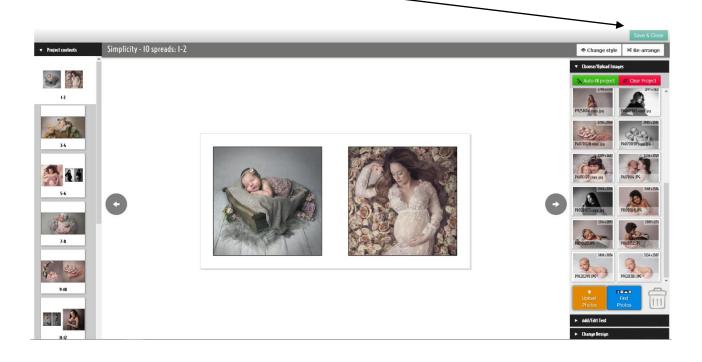

### 3 – Placing Your Order.

You will now be asked to select the material and paper type required.

Then click Proceed to checkout.

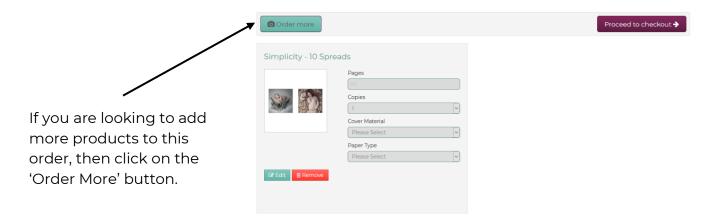

All you need to do now is fill in your details and click...

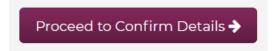

Please remember to click the final 'Confirm Order and Pay Later' and you will receive an email confirmation of your order.

If you need any Help, please email info@c4ls.co.uk or call 0333 0120015

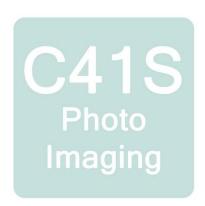

We guarantee your customers will love our inspirational products.